## **What's On In Beechworth Calendar**

How to post your event:

- Go to the Quercus Beechworth website: http://quercusbeechworth.com.au
- Click on **Whats On** in the top menu.
- You will see the calendar open displaying a grid of events.
- Click on the yellow **Post Your Event** button which is on the right above the grid (circled below)

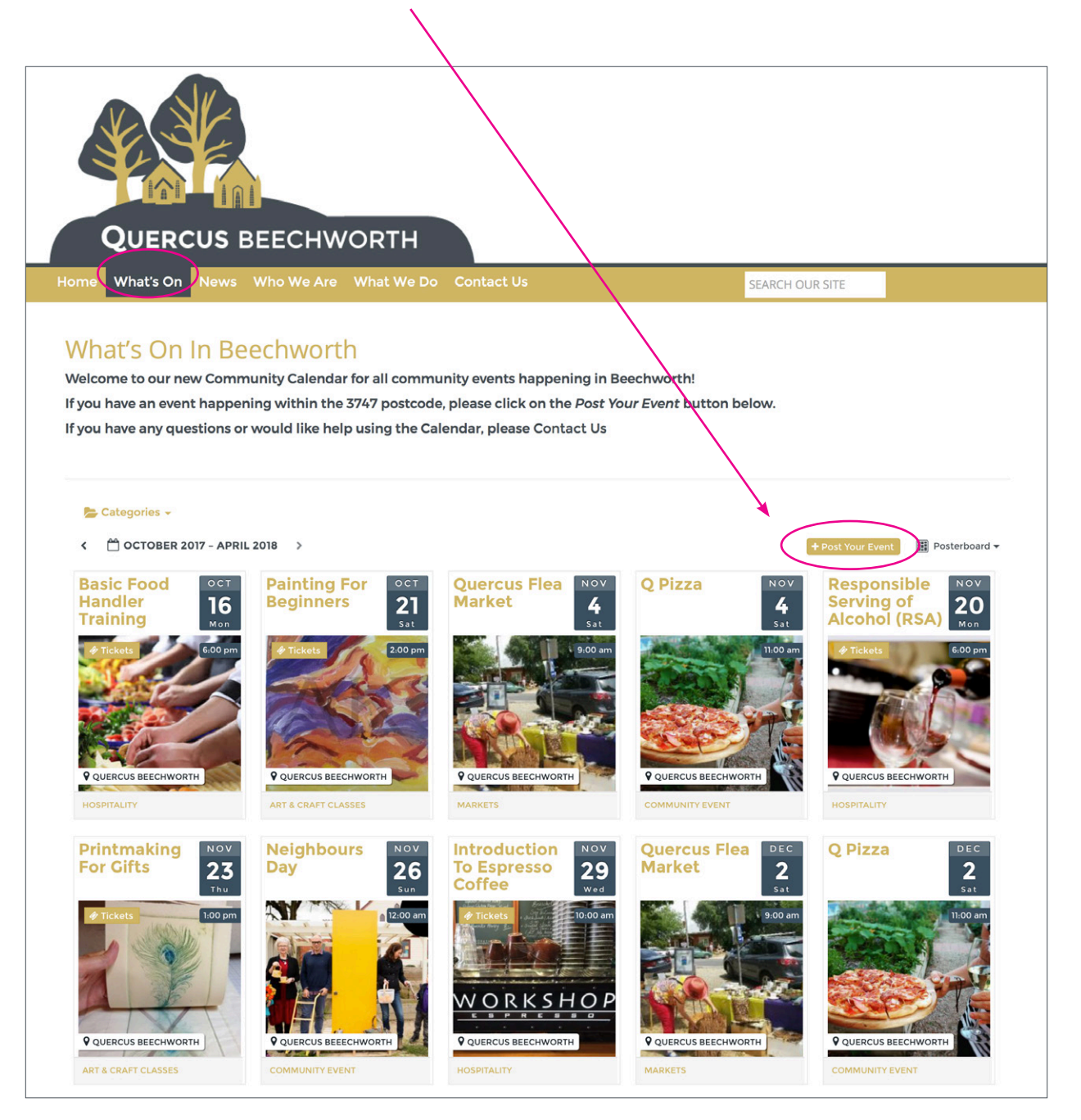

Clicking on **Post Your Event** will open a form which you can use to fill in your event details.

Once you have finished, your event will be emailed to Quercus staff who will review and approve it.

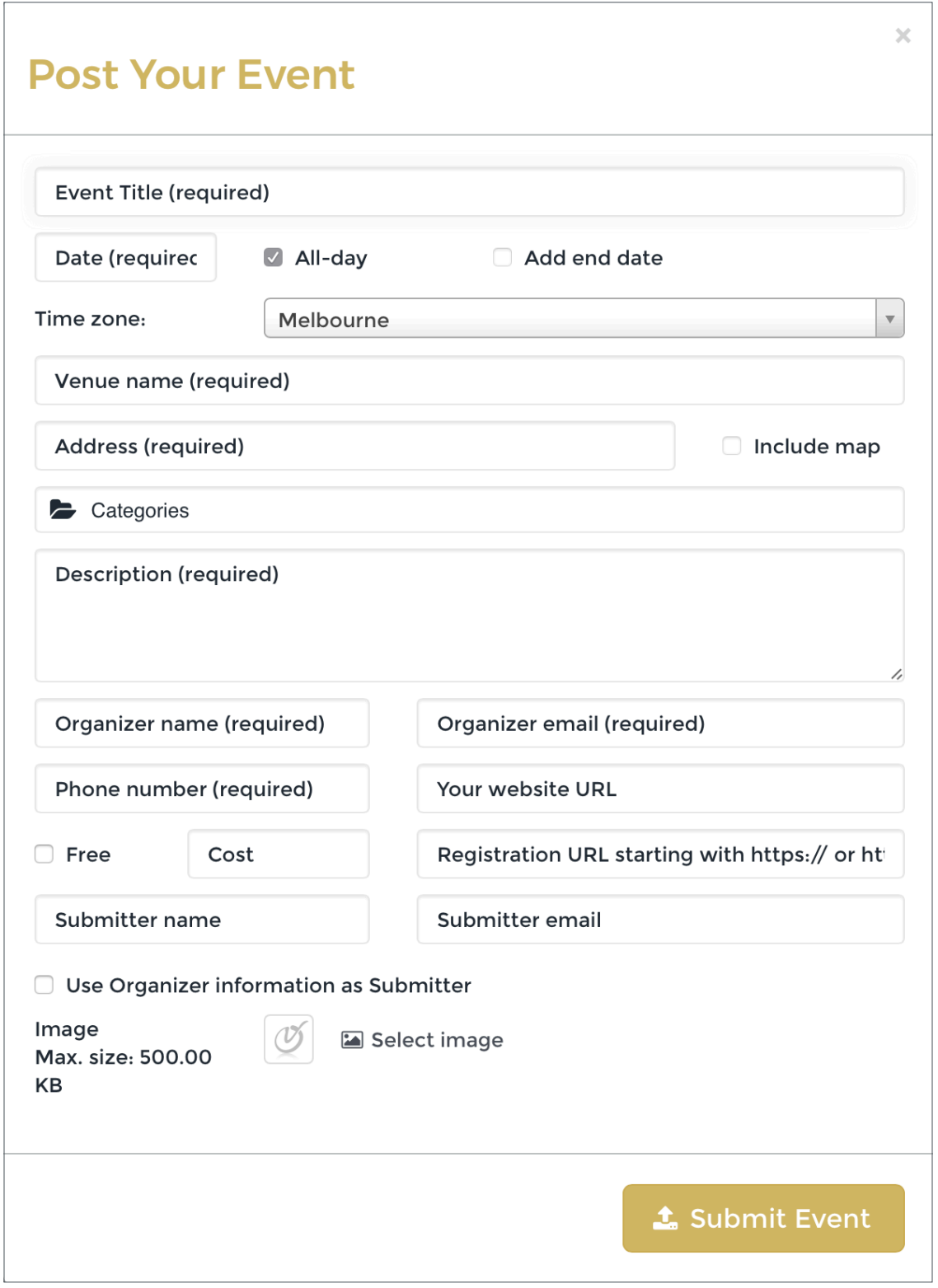

Enter a title in the title box: eg. **Movie Night at Town Hall**. Then click on the **Date** field to select a day from the calendar that pops up.

If you are posting on behalf of an organisation or club, it is great to include their name in the title if possible!

 $\ddot{\phantom{0}}$ **Post Your Event** Movie Night at Town Hall 8/9/2017  $10.31 \text{ AM}$ Add end date/time  $\leftarrow$ September 2017  $\rightarrow$ Mo Tu We Th Fr Sa Su 28 29 30 31  $\overline{2}$  $27$  $\overline{1}$ 3 5 6  $\overline{7}$  $\mathbf{q}$ 4 Include map 11 12 13 14 15 <sup>16</sup>  $10$ 17 18 19 20 21 22 23  $24$ 25 26 27 28 29 30 3 4 5 6 7  $\overline{2}$ 

Your event can either be an All-day event or at a specific time.

If the **All-day** button is selected, the time option will not show.

Just 'untick' the **All-day** button and a time field will appear.

The **Timezone** is automatically set to Melbourne, you shouldn't need to touch  $+$ this!

By clicking in the **Time** field that appears, you can enter in the starting time of your event.

If your event has a specific end time, just tick the **Add end date/time** box and you'll see the options for entering those.

## **Post Your Event**

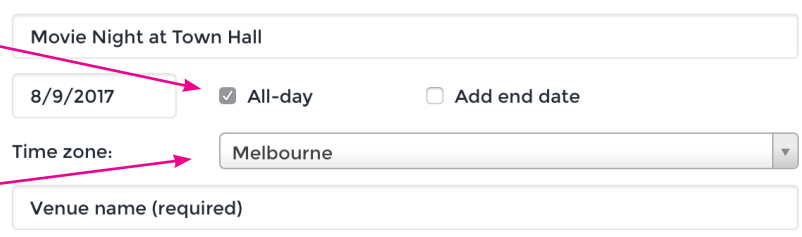

 $\overline{\mathbf{x}}$ 

10:30 PM

nclude map

 $\bar{\mathbf{v}}$ 

## **Post Your Event**

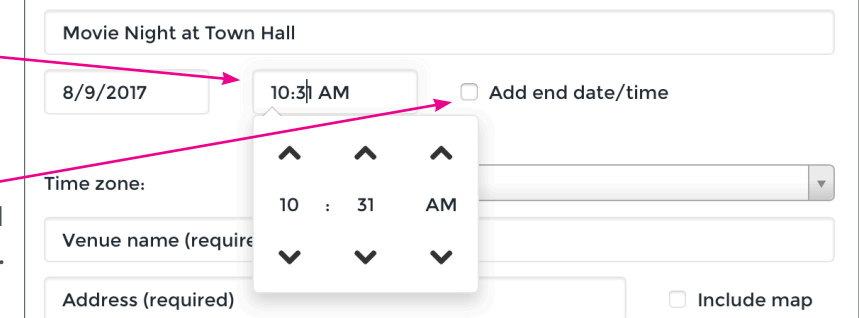

## Movie Night at Town Hall 7:30 PM 8/9/2017 8/9/2017 All-day Add end date/time Time zone: Melbourne Beechworth Town Hall

Ford Street, Beechworth VIC

**Post Your Event** 

Categories

The next details you need to enter are your **Location** and **Address**. Please be as specific as possible, especially if your event is at a private venue.

You can enter a category for your event by clicking on **Category** then choosing the most appropriate option from the drop-down list that appears.

If you can't see a category that suits your event in the list, just leave it blank & maybe let us know if you have a suggestion for a new category!

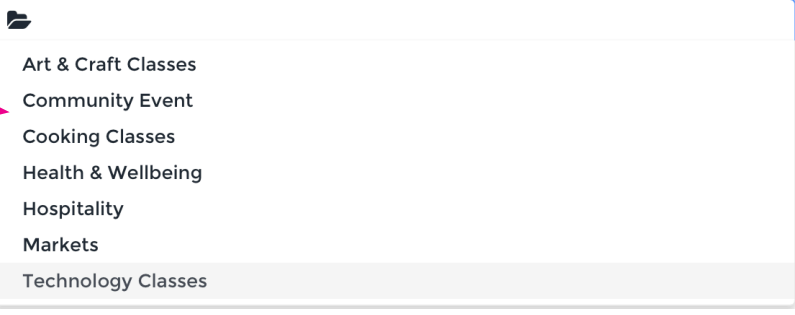

8/9/2017

Add end date/time

10:30 PM

nclude map

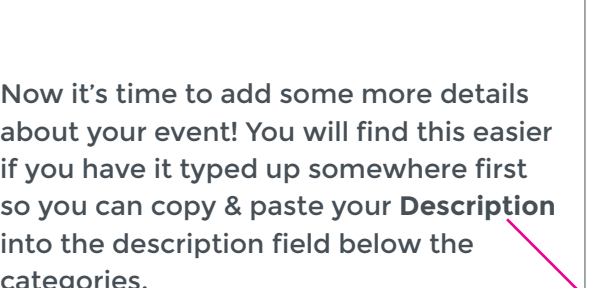

Your description just need enough the basic info abo catchy paragraph that will want to come along!

**The Organizer Name & Organizer Phone Number** etc are all relating to the best contact for your event. Add in a website address (URL) if you have one, even a facebook page is fine to add.

Add the **Cost** of the event, or if it is free just tick the **Free** box!

If you are taking registrations/ RSVPs/ expressions of interest via a website or Facebook page, enter the web address (URL) in the **Registration URL** box.

Copy & paste the address to make sure

you get the full address (including http://...)

If you are submitting the event to the calendar but are not the main (organiser) contact, add in your name & email so we can get in touch if we have any questions! If you are both the organiser **and** the submitter, just tick the **Use Organiser information as Submitter** box.

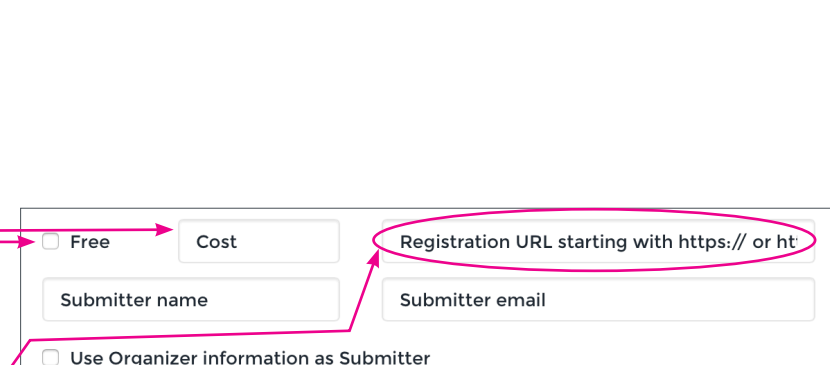

about your event! You will find this easier if you have it typed up somewhere first so you can copy & paste your **Description** into the description field below the categories.

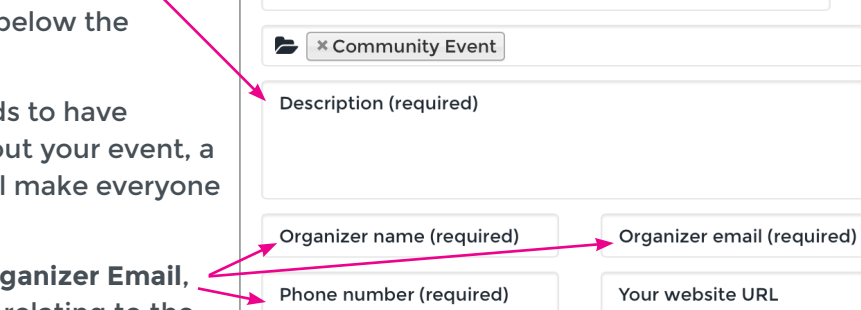

**Post Your Event** 

Movie Night at Town Hall

Beechworth Town Hall

Ford Street, Beechworth VIC

7:30 PM

All-day

Melbourne

8/9/2017

Time zone:

Now it's time to add an image to showcase your event on the main page of the calendar. If you don't have one, just skip this step & get in touch with the Quercus team about using one from our image library.

To upload your image, first make sure it has been resized to suit website use, the

maximum size of images uploaded to our calendar is 500kb (0.5mb).

Click on **Select Image** (circled above) & a file browser window will open up to select the image from any location on your computer or phone.

Select your image and it will upload to the calendar. This may take a moment depending on your internet connection.

Once it has finished uploading you will see a little preview of your image. -

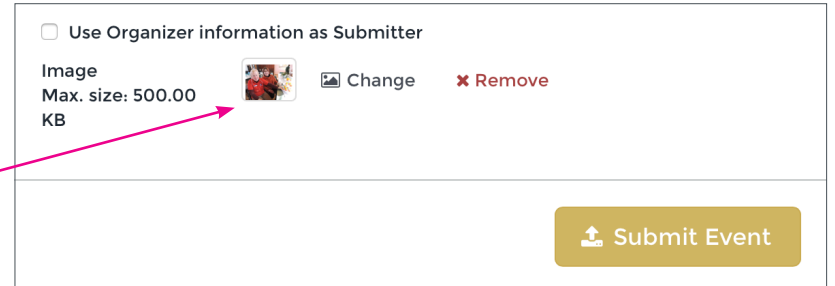

Now everything is filled in, it's time to double check all of your entries to make sure you've got everything just how you want it. If you find any mistakes, just click on that entry to edit it.

If you're happy with everything, just click on **Submit Event** and your event details will be sent to the Quercus Beechworth team for review and approval.

> **Thank you for submitting an event for our calendar, we hope you will spread the word and help it become a valuable resource for our community!**

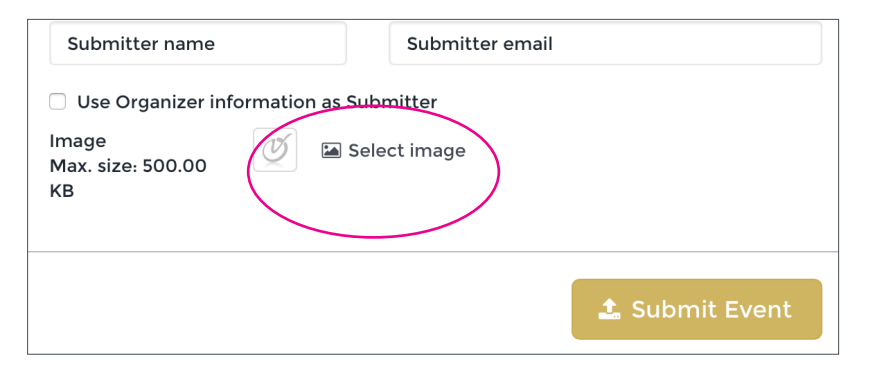